## **HCPSS Connect**

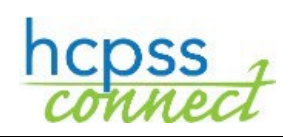

KOREAN

고등학교 운동 선수 등록

하워드 카운티 공립학교 시스템 ✿ 책임 사무실 ✿ 문서 번호: HCPSS104 ✿수정일: 09/21/2020

*z =Warning*  $\circledcirc$  *=Timesaver*  $\circledcirc$  *=Note* 

## **고등학교 운동 선수 등록에 대하여**

부모님/가디언은 이제 [HCPSS Connect](https://mail.hcpss.org/owa/redir.aspx?C=WWjThRkpc1oVSLWF-m-wFwnPcc4871vnKMccT-feoak7Wn-56r7UCA..&URL=http%3a%2f%2ftrack.spe.schoolmessenger.com%2ff%2fa%2fzysBM5QJMnpKUx3asnPc0A%7e%7e%2fAAAAAQA%7e%2fRgRbNT_PP0EIAGyoo7-QyN9XB3NjaG9vbG1YBAAAAABCCgABTwxUWUSpjZhSEmJrZmlua2xlQHlhaG9vLmNvbQlRBAAAAABEHWh0dHA6Ly93d3cuaGNwc3Mub3JnL2Nvbm5lY3QvR6p7ImVtYWlsU291cmNlIjoiQ1VTVE9NRVJfSk9CIiwidXNlcmlkIjoiMyIsInNoYXJkaWQiOiI1Iiwic2VudFRpbWVNcyI6IjE0OTg2Nzk5NTMyODEiLCJwZXJzb25pZCI6IjI1NzMyOSIsInNlcXVlbmNlIjoiMiIsImVudiI6InByb2QiLCJjdXN0b21lcmlkIjoiNjExOCIsImpvYmlkIjoiMzY5NTAifQ%7e%7e)를 통해 필수 양식을 작성하고 신체 검사 기록 및 거주지 증명을 올릴 수 있습니다.

**주 의 사 항** : 양식이 표시되도록 브라우저에서 팝업을 허용해야 합니다.

1. 화면 왼편에서, **More Options (Family File, Report Cards, etc.)** 추가 옵션들 (가족 파일, 성적표 등)을 클릭하십시오.

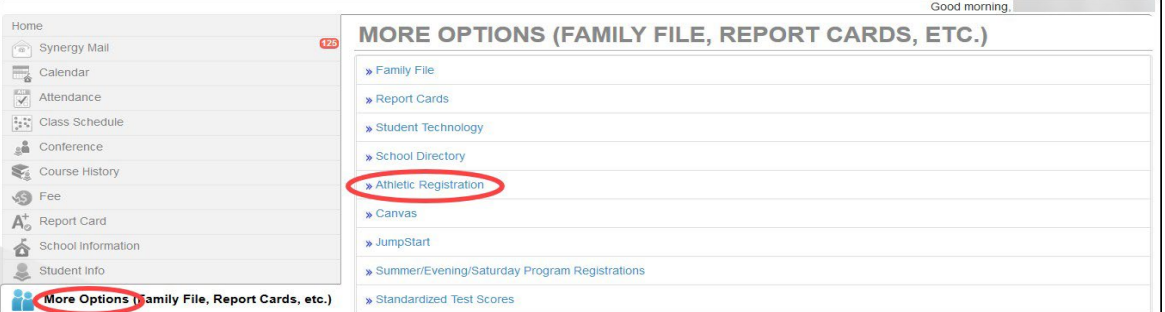

- 2. **Athletic Registration** (운동 선수 등록) 링크를 클릭하십시오. Athletic Registration 화면이 표시될 것입니다.
- **주지사항**: **Download Preparticipation Physical Form** (사전 참여 신체 검사서 내려 받기) 링크를 클릭하여 PDF 형식의 신체검사서를 출력하고 작성하십시오.

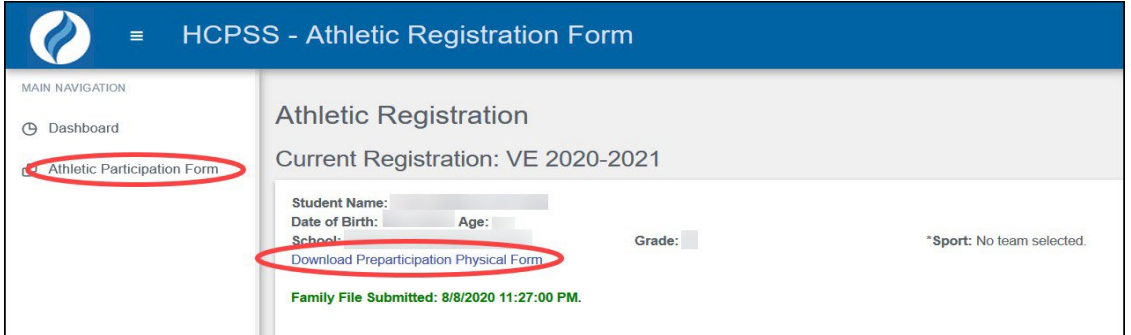

- 3. **Athletic Participation** (운동 참여)를 클릭하여 시작하고, 섹션 I, II, 그리고 III을 읽으십시오.
- 4. **Section IV Photo Release** (사진 공개)에서, 허락 여부를 선택하십시오.
- 5. **Section V**에서 자녀의 **Insurance Company** (의료보험 회사) 및 **Policy Number** (정책 번호)를 입력하십시오.
- 6. 자녀가 참여하기 원하는 **Sport** (운동)을 선택하십시오.
- 7. **Parent/Guardian e-Signature** (부모님/가디언 전자 서명) 부분에 귀하의 이름을 입력하십시오.
- 8. **Student e-Signature** (학생 전자 서명) 부분에 자녀의 이름을 입력하십시오.
- 9. **Save** (저장)을 클릭하십시오.

저장하시면, 나머지 양식들과 각 양식의 현황을 볼 수 있습니다.

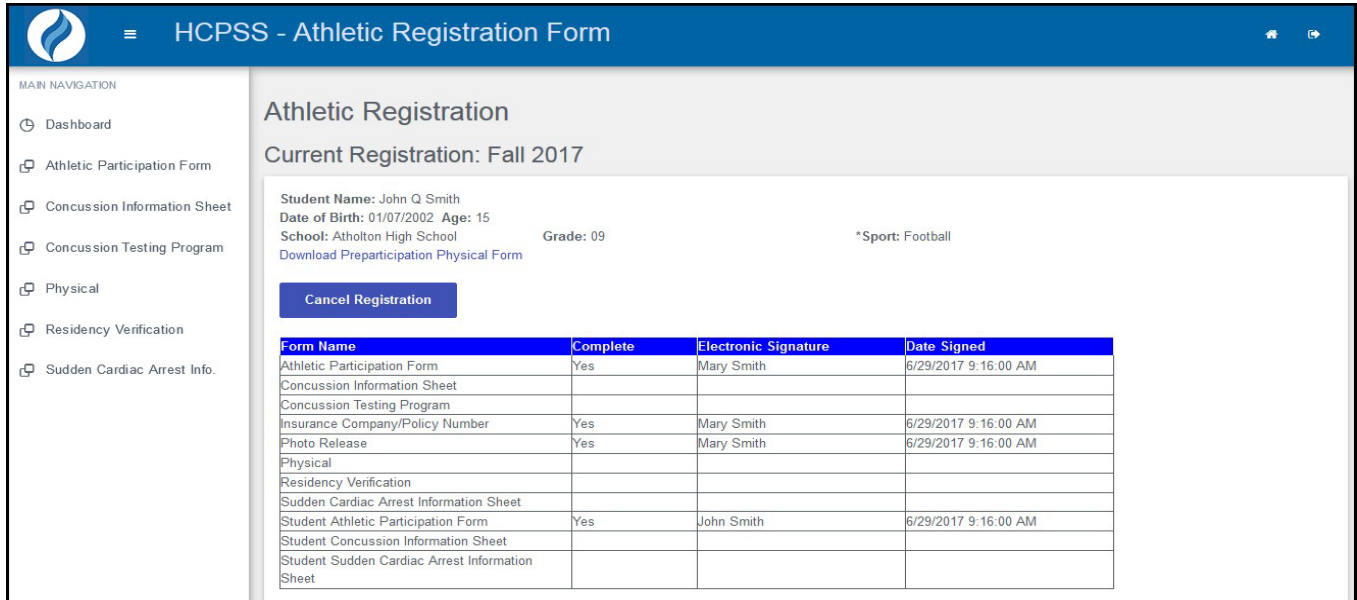

왼편에 있는 링크들을 사용하여 각 양식으로 이동하십시오. 작성한 내용을 저장하고 그 양식에서 계속 작업하려면 **Save**  (저장)을 클릭하거나 내용을 저장하고 다음 양식으로 이동하기 위해 **Save and Next** (저장하고 다음으로)를 클릭하십시오.

- **주지사항**: 다음의 두가지 서류: 작성된 신체검사서와 거주지 증명을 업로드 하셔야 합니다. 거주지를 증명하는 서류로는 현재의 공과금 청구서 (휴대 전화 청구서 제외), 또는 전세, 임대 계약서, 또는 집 문서 사본이 되겠습니다. 실제 양식을 하나의 파일로 업로드 하십시오. 이 서류들은 스캔한 것이나 사진을 찍은 것이어도 됩니다. 허용되는 포맷은 PDF, JPG, 그리고 DOC 입니다. 이 서류들의 전자 형태가 없으면, 사본을 학교로 가져가십시오.
	- **Concussion Information Sheet** (뇌진탕 안내서)– 제시된 내용을 읽은 후 양식 하단의 전자 서명란에 귀하와 자녀의 이름을 입력하십시오.
	- **Concussion Testing Program** (뇌진탕 검사 프로그램)– 제시된 내용을 읽은 후 귀하의 이름을 전자 서명란에 입력하십시오.
	- **Physical** (신체검사서)– Browse 버튼을 클릭하여 작성 완료된 신체검사서를 업로드 하십시오. 허용되는 포맷은 PDF, JPG, 그리고 DOC 입니다.
	- **Residency Verification** (거주지 확인)- Browse 버튼을 클릭하여 거주지 입증 서류들을 업로드 하십시오. 허용되는 포맷은 PDF, JPG, 그리고 DOC 입니다.
	- **Sudden Cardiac Arrest Info** (급성 심정지)- 제시된 내용을 읽고 양식 하단의 전자 서명란에 귀하와 자녀의 이름을 입력하십시오.
- **주지사항**: 모든 양식의 **Complete** 상태가 **Yes**로 표시되면, 등록이 완료된 것입니다. 학교에서 귀하의 서류를 검토할 수 있게 됩니다.

**주지사항**: 등록을 원하지 않으면 언제든지 **Cancel Registration** (등록 취소)를 클릭하십시오.